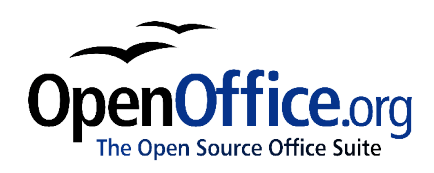

# *Menus and Toolbars:*

*Using and customizing those common to all OpenOffice.org components*

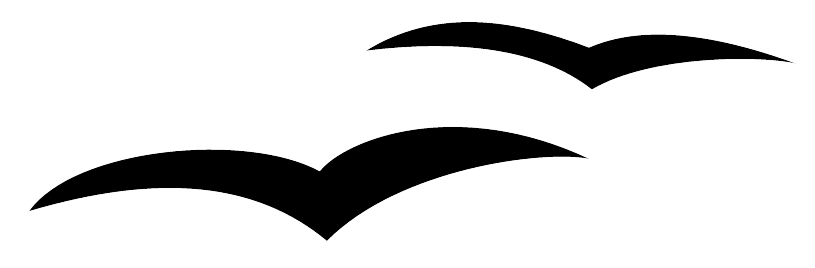

Title: Menus and Toolbars: Using and customizing those common to all OpenOffice.org components Version: 1.0 First edition: December 2004 First English edition: December 2004

# **Contents**

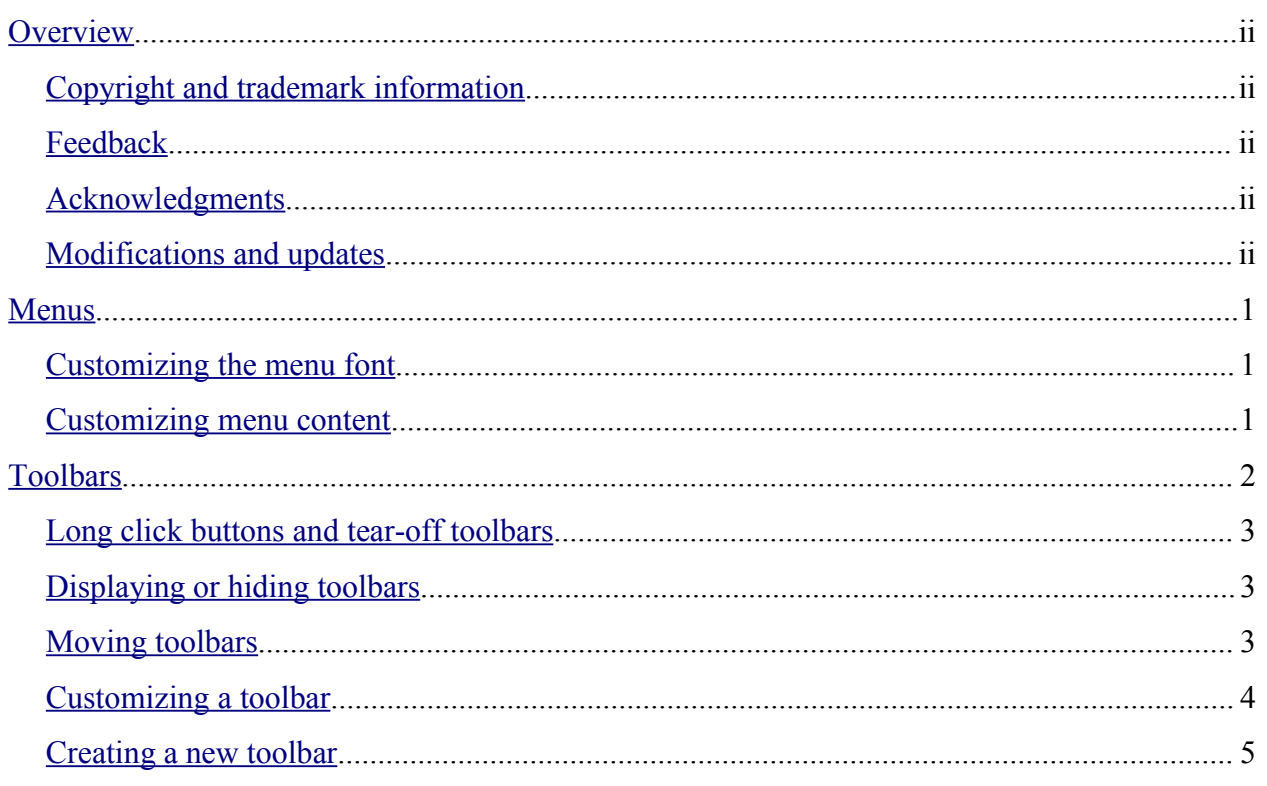

# **Overview**

This document describes the menu bar and toolbars common to all OpenOffice.org components and how to customize them. Toolbars specific to Writer, Calc, Draw, and Impress are discussed in the user guides for those components.

# **Copyright and trademark information**

The contents of this Documentation are subject to the Public Documentation License, Version 1.0 (the "License"); you may only use this Documentation if you comply with the terms of this License. A copy of the License is available at: http://www.openoffice.org/licenses/PDL.rtf.

The Original Documentation is Menus and Toolbars: Using and customizing those common to all OpenOffice.org components. The Initial Writer(s) of the Original Documentation is/are Linda Worthington © 2004. All Rights Reserved. (Initial Writer contact(s): lindaw65@earthlink.net. The Initial Writer contact(s) is to report errors in the documentation. For questions regarding how to use the software, subscribe to the Users Mail List and post your question there: http://support.openoffice.org/index.html.)

All trademarks within this guide belong to their legitimate owners.

#### **Feedback**

Please direct any comments or suggestions about this document to: authors@user-faq.openoffice.org.

#### **Acknowledgments**

Portions of this document are based on material provided by Ian Laurenson in the Migration Guide.

#### **Modifications and updates**

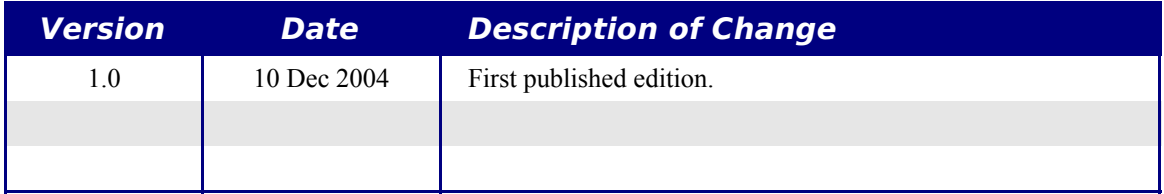

# **Menus**

*Menus* are located across the top of the screen. The main menu selections are **File, Edit, View, Insert, Format, Tools, Window**, and **Help**. When you choose one of the menus, a submenu is made available for other options.

- **File** contains commands that apply to the entire document such as Open, Save, and Export to PDF.
- **Edit** contains commands for editing the document such as Undo and Find and Replace.
- **View** contains commands for controlling the display of the document such as Zoom and Online Layout.
- **Insert** contains commands for inserting elements into your document such as Headers, Footers, and Graphics.
- **Format** contains commands, such as Style and AutoFormat, for formatting the layout of your document.
- **Tools** contains functions such as Spellcheck, Configure, and Options.
- **Window** contains commands for the display window.
- **Help** contains Help Contents, Tips, and information about the version of OpenOffice.org you have installed.

#### **Customizing the menu font**

If you want to change the menu font:

- 1) Choose **Tools > Options > OpenOffice.org > Accessibility**.
- 2) Check **Use system font for user interface**, then click **OK**.

#### **Customizing menu content**

It is possible to customize menus in OpenOffice.org. To customize menus:

- 1) Choose **Tools > Configure.**
- 2) On the Configuration dialog, pick the **Menu** tab (Figure 1).
- 3) Select the location in the **Menu entries** list box.
- 4) Select the new menu item using the **Category** and **Function** list boxes.
- 5) Click **New** to insert that function into the menu.

| $\neg$ File                              | [File List]                    | New           |
|------------------------------------------|--------------------------------|---------------|
| New                                      | [New]                          |               |
| $\sim$ Open                              | [Open File]                    | New Menu      |
| A~utoPilot                               | [AutoPilot Menu]               |               |
| والمالم المرابة مرابعا المالية المرابة م |                                | Modify        |
| $\sim$ Close                             | [Close Document]               |               |
| $\sim$ Save                              | [Save Document]                | <b>Delete</b> |
| Save ~As                                 | [Save Document As]             |               |
| Sa~ve All                                | [Save All]                     |               |
| Re~load                                  | [Reload]                       |               |
|                                          |                                |               |
| <b>Functions</b>                         |                                |               |
|                                          |                                |               |
| Category                                 | Function                       |               |
| Application                              |                                |               |
| View                                     | About OpenOffice.org           |               |
| Templates                                | <b>AutoPilot Menu</b>          |               |
| Edit                                     | AutoPilot: Address Data Source | Load          |
| Options                                  | AutoPilot: Agenda              |               |
| <b>BASIC</b>                             | AutoPilot: Fax                 | Save          |
| Documents                                | AutoDilot: Letter<br>¥         |               |
|                                          |                                |               |

*Figure 1. The Menu tab or the Configuration dialog*

# **Toolbars**

The top toolbar (default position) is called the *Function Bar*. The Function Bar is consistent across the OpenOffice.org applications.

The second toolbar across the top (default location) is the *Object Bar*. The Object Bar is a context-sensitive bar which shows the relevant toolbars in response to the cursor's current position or selection. For example, when the cursor is in a table, the object bar provides both a *Table Bar* and a *Text Bar*. To toggle between these bars click the large triangle button at the right end of the Object Bar.

The toolbar down the left side (default position) is the *Main Toolbar*. It has the buttons most relevant to the current application.

Figure 2 shows the default locations of the toolbars.

|                      | <b>Function Bar</b>                                                                                                    |   |
|----------------------|----------------------------------------------------------------------------------------------------|---|
|                      | File Edit View Insert Format Tools Window Help                                                                                    |   |
|                      | B<br>百字日<br>$\mathbb X$<br>6<br>$\mathbf{r}$<br><b>G</b> a<br>ರ<br>E:\linux3200\Data2\Edit_Writer\author_original\to              | Ŵ |
|                      | $\mathbf{i}$<br>這這建建<br>$\underline{\mathbf{u}}$<br>■王王三<br>$A$ $E$<br>$\, {\bf B}$<br>Times New Roma -<br>OOoTextBody<br>$ 12 -$ |   |
| 国                    | a source appropriation                                                                                                    |   |
| 虛                    | Toolbars                                                                                                    |   |
| $\mathbf{Q}^k$       |                                                                                                    |   |
| $\rightarrow$        | Object Bar                                                                                                    |   |
| 圖                    |                                                                                                    |   |
| $\mathbb{A}^{\flat}$ |                                                                                                    |   |
| II.                  | Main Toolbar                                                                                                    |   |
| <b>ABC</b>           |                                                                                                    |   |

*Figure 2. Locations of the three main toolbars in OpenOffice.org*

# **Long click buttons and tear-off toolbars**

Buttons with a small green triangle will display s*ub-menus, tear-off toolbars*, and other ways of selecting things with a long click, depending on the button.

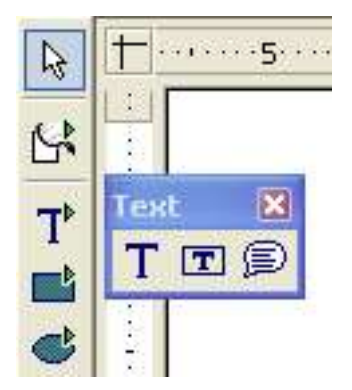

*Figure 3. Example of a tear-off toolbar*

The tear-off toolbars are always floating and cannot be docked on any edge. To move a tearoff toolbar, drag it by the title bar.

# **Displaying or hiding toolbars**

To display or hide toolbars, choose **View > Toolbars** or *right-click* on the toolbar to display the same menu. Any toolbar you have active will show a checkmark beside the toolbar name.

# **Moving toolbars**

To move a toolbar, hold the **Ctrl** key down and *double-click* on the toolbar. The toolbar is now a floating toolbar or free window.

To dock the toolbar in another area, hold down the **Ctrl** key and drag the toolbar to the new location and release the *mouse key or left mouse button*. The toolbar will dock in the new location.

#### **Customizing a toolbar**

There are three main ways to get to the toolbar customization dialog:

- On the toolbar, right-click and choose **Customize.**
- Choose **View > Toolbars > Customize** from the menu bar.
- Choose **Tools > Configure** from the menu bar. On the **Toolbars** tab (Figure 3), choose the toolbars you want to modify and click the **Customize** button.

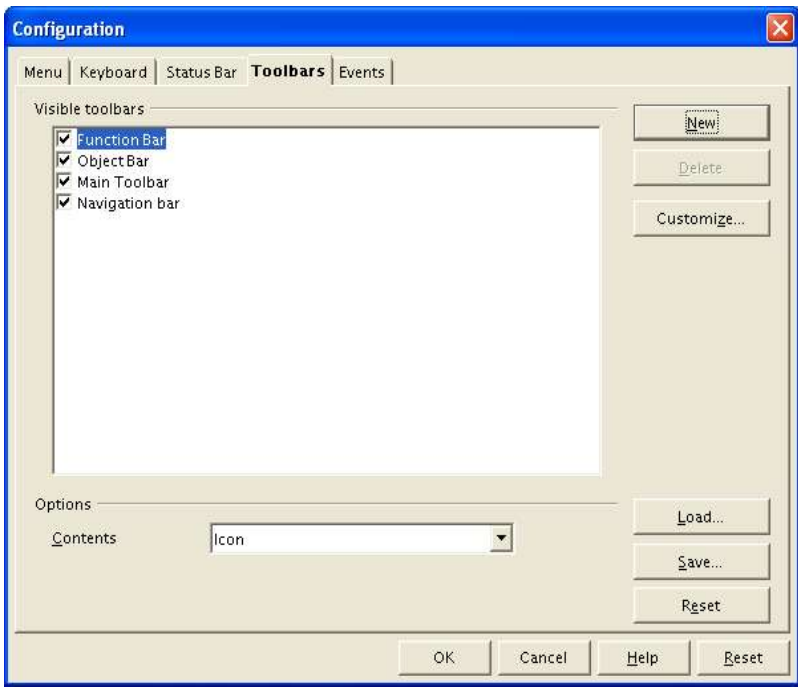

*Figure 4. The Toolbars tab of the Configuration dialog*

In each case, the Customize Toolbars dialog (Figure 4) opens.

- 6) From the dropdown Toolbars list, choose the toolbar you wish to customize.
- 7) View the A*vailable buttons* on the left hand side for the toolbar you have selected and the current buttons under *Buttons in use*.
- 8) Choose the button to be added or removed and then use the **Add->** and **<-Remove** buttons.

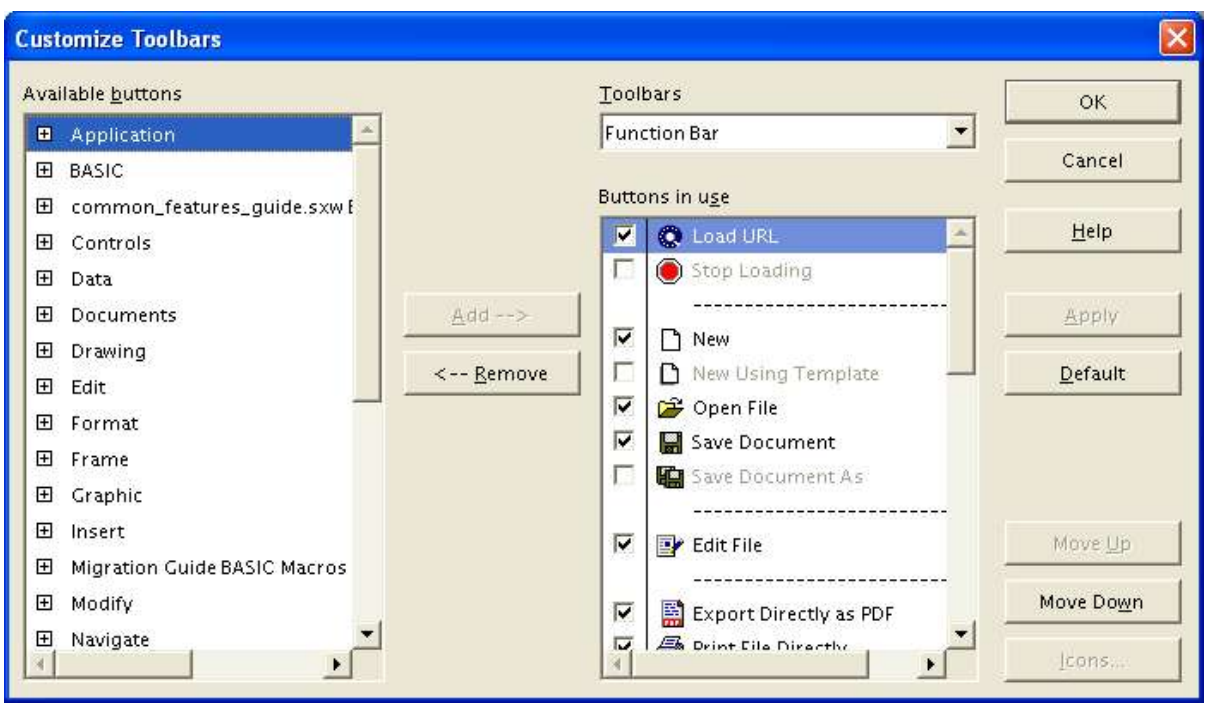

*Figure 5. The Customize Toolbars dialog*

*Note: There is no in-built tool button editor. To use a custom icon, save it to the "{installpath}/ share/config/symbol" directory in \*.BMP format. OOo automatically searches this directory for new icons each time the Customize Buttons dialog is opened. Custom icons must be 16 x 16 or 26 x 26 pixels in size and cannot contain more than 256 colors.*

#### **Creating a new toolbar**

To create a new toolbar:

- 1) Choose **Tools > Configure... > Toolbars** from the menu bar.
- 2) Click **New**. This will create a toolbar called "User-defined no.1". It is not possible to change the name of this toolbar.
- 3) Customize the toolbar as above.